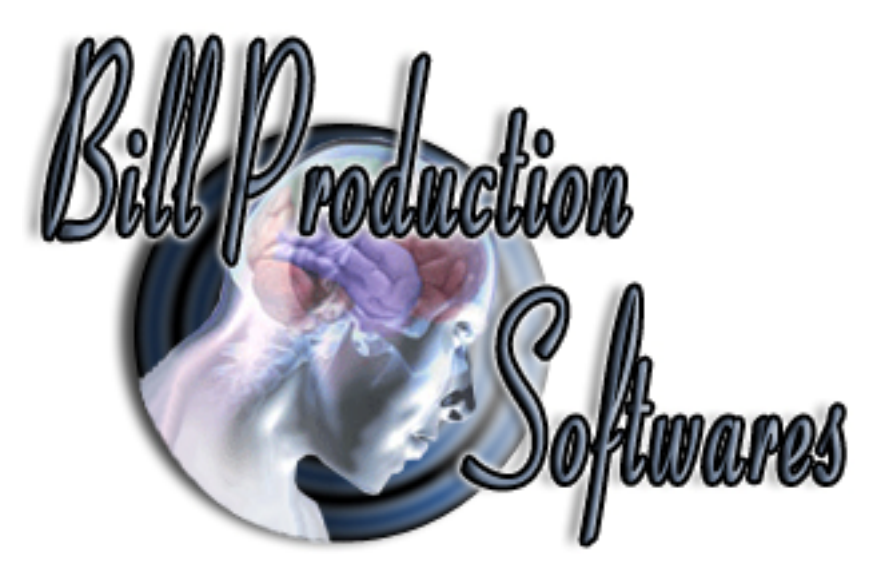

Documentation: 29/04/2013

## **Create a Telnet Server with Bill Redirect Software**

**to manage multiple data acquisition WiFi terminals**  Perfect to take your inventory, data acquisition or shop floor data collection !

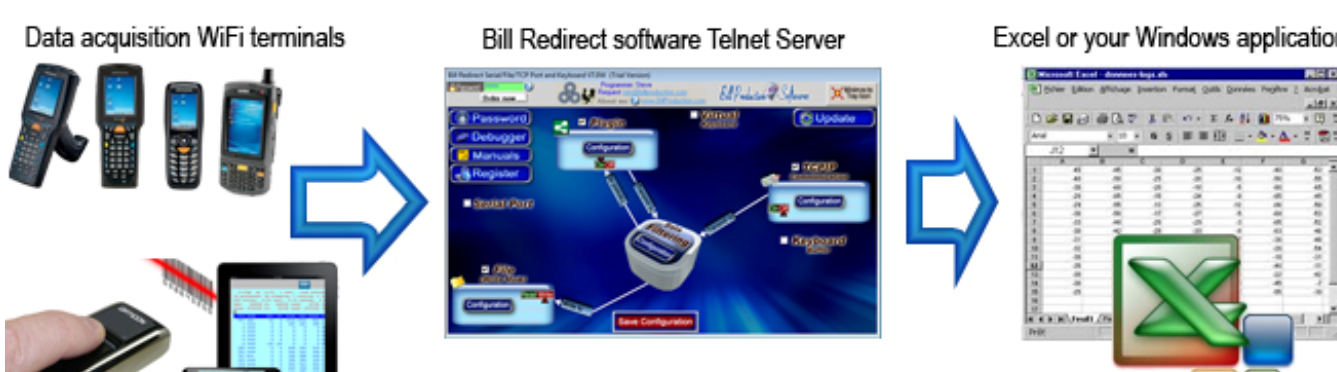

Excel or your Windows application

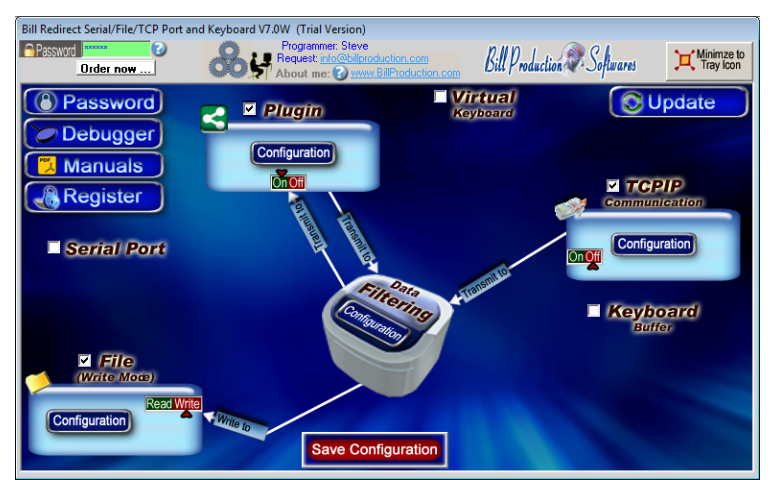

**Use this documentation with the product : Bill Redirect 7.0W or more**

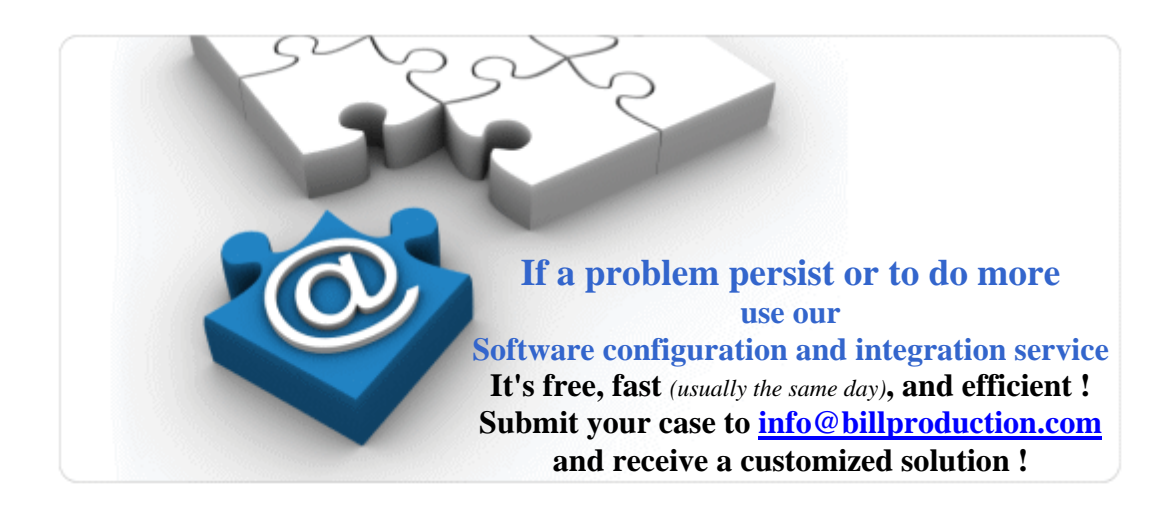

Windows Telnet Server for your mobile devices, RF Terminal data acquisiiton Barcode scanners and any wireless environments data collection devices. http://www.billproduction.com/Telnet%20Server%20data%20Acquisition/INDEX.HTML

Email: info@BillProduction.com

## **Wavelink© Telnet Client Terminal Emulation Supported Devices**

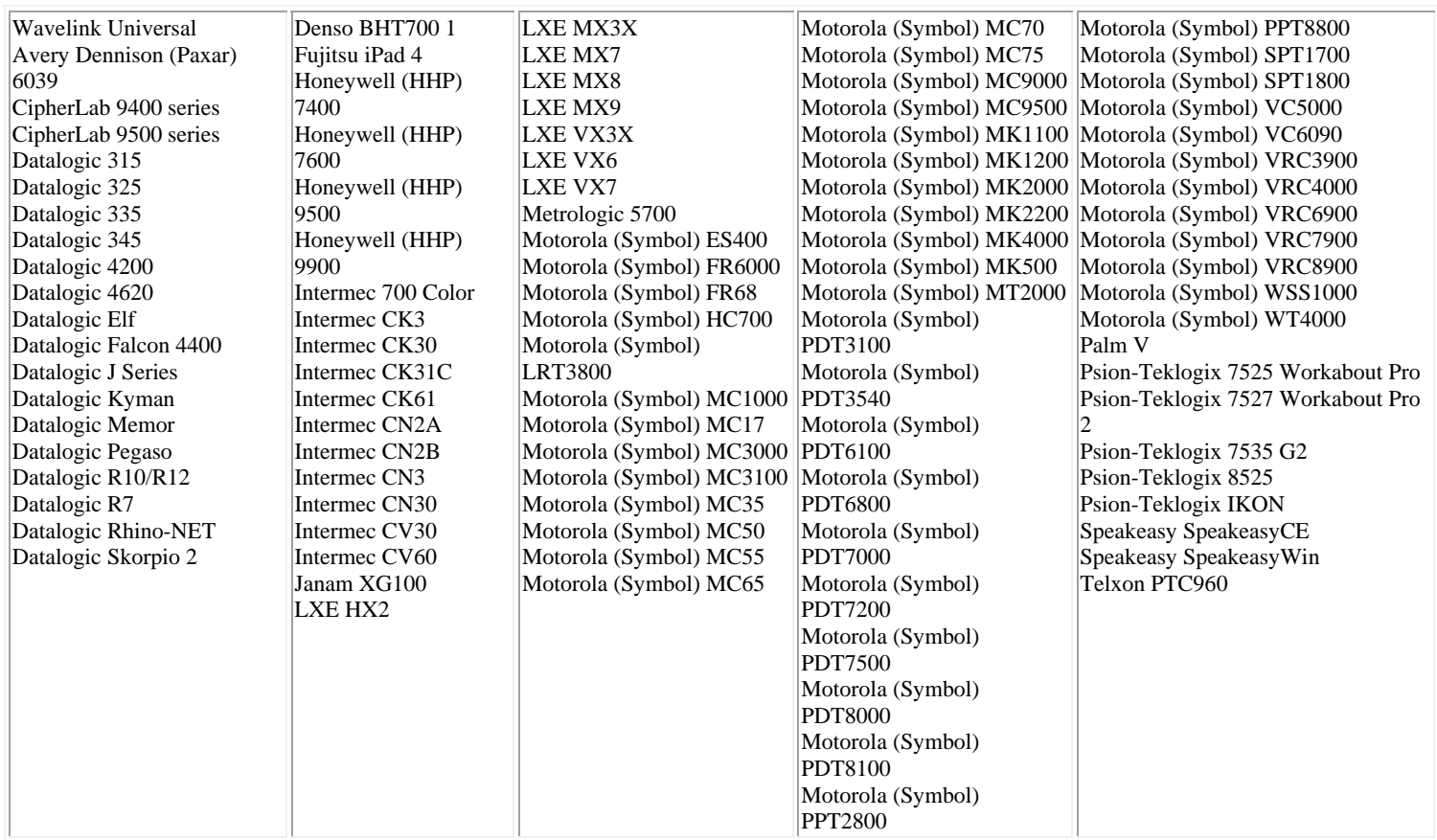

**Bill Redirect Software Telnet Server perfect to take your inventory, data acquisition or shop floor data collection.** 

**This documentation demonstrate how collect data acquisition with an iPhone, iPad, Windows Mobile device, Windows CE device or with any WiFi terminal with a Telnet Client** 

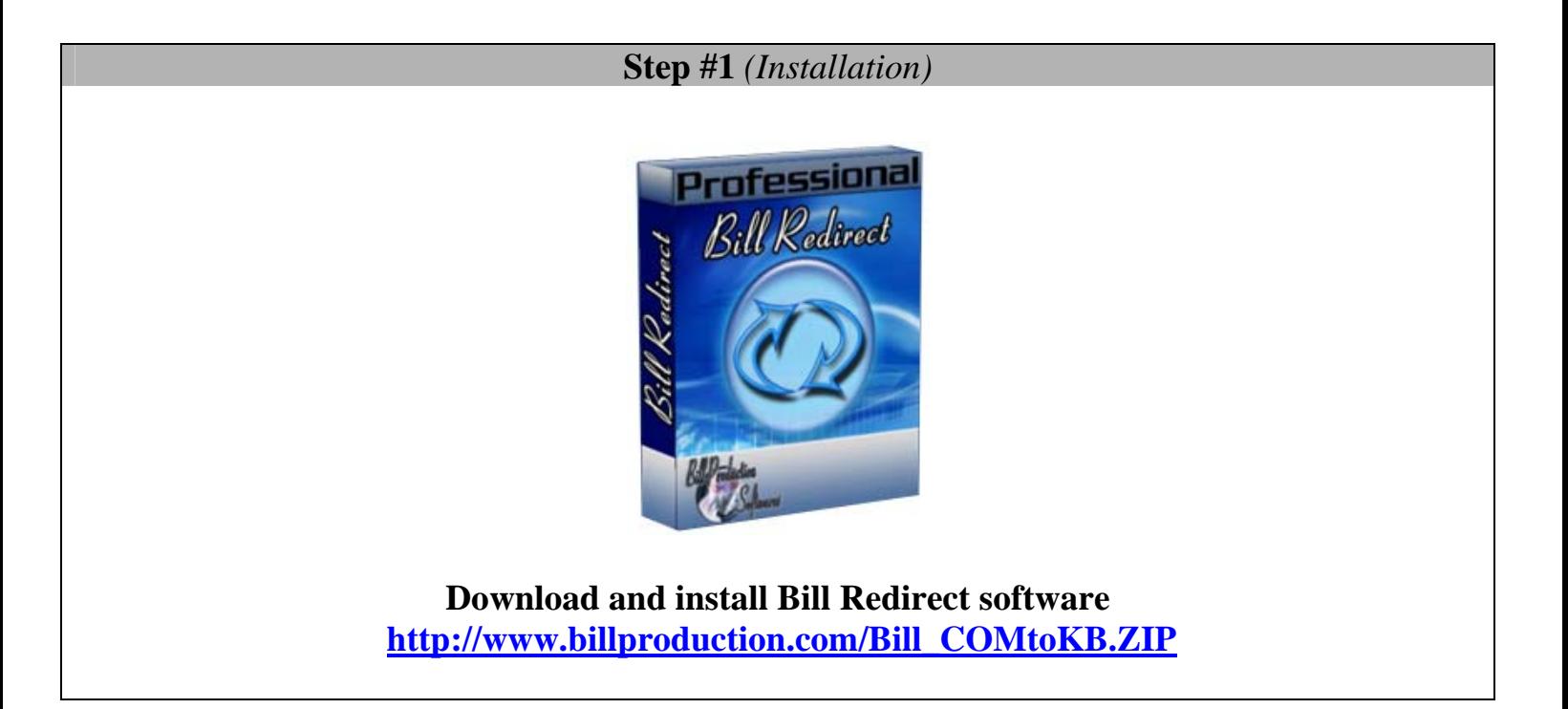

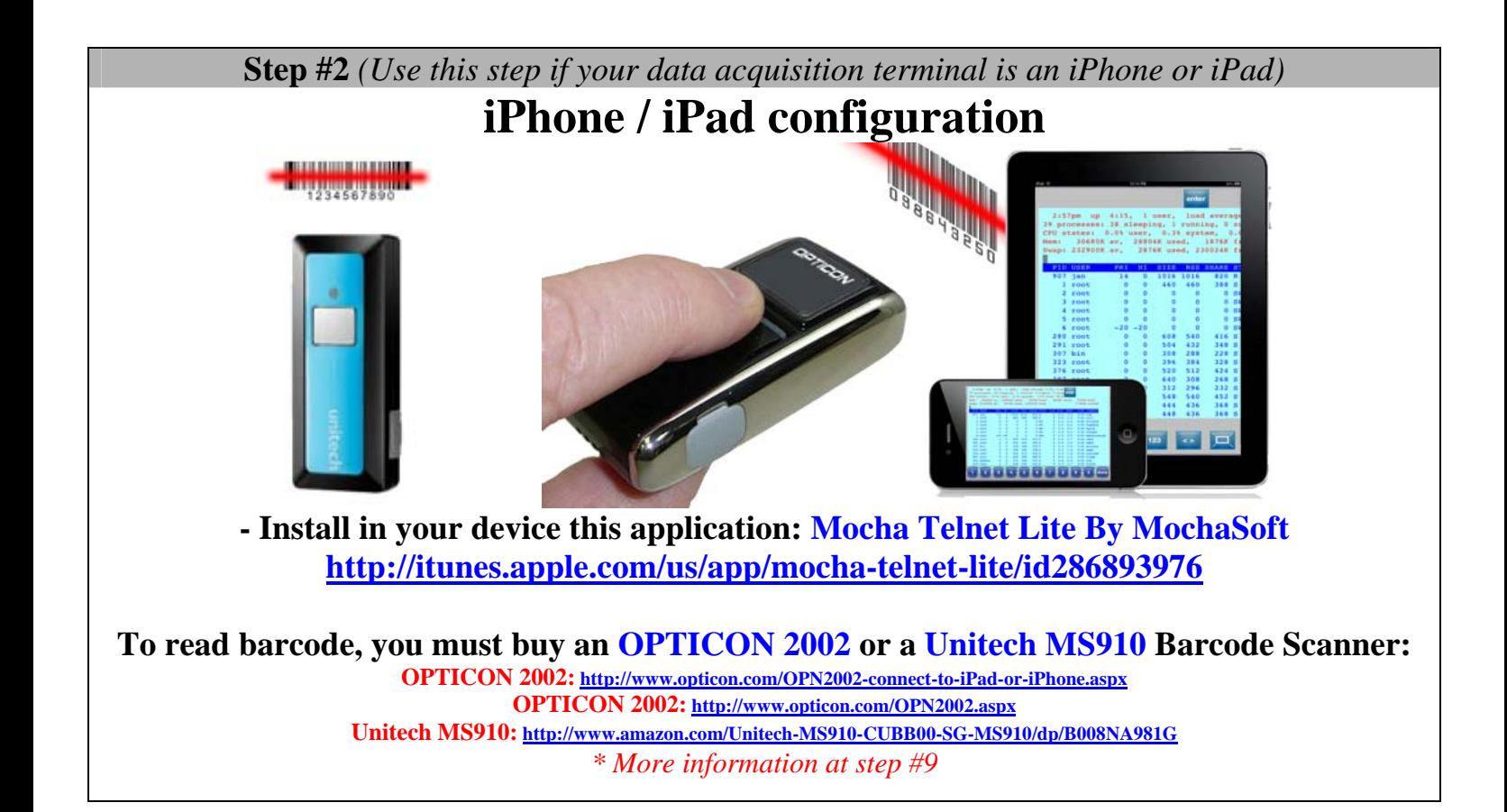

 **Step #3** *(Use this step if your data acquisition terminal is a Windows mobile or CE)*

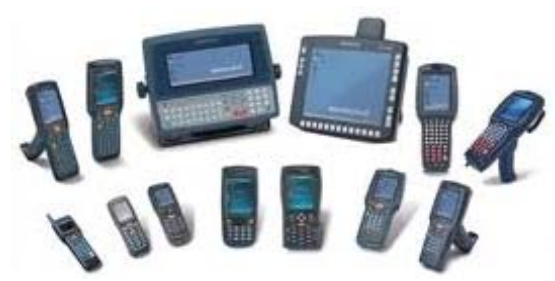

**- Install in your device: Wavelink Telnet Client**  *\* The company Datalogic includes Wavelink software with many of their terminals.* 

> **http://www.wavelink.com/datalogic/** *\* More information at step #10*

 **Step #4** *(Use this step for all other data acquisition devices.)*

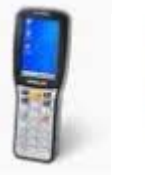

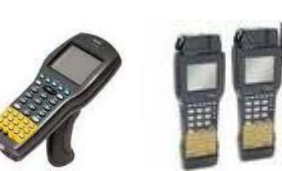

**- Install in your device a: Wavelink Telnet Client or any Telnet Client Software**  *\* The company Datalogic includes Wavelink software with many of their terminals (free).* 

**http://www.wavelink.com/p/terminal-emulation\_supported-devices**

**This solution can also work's with Adroid devices like phone and tablet. Solution: Install a Telnet Client application in your device from Apps Android Market** 

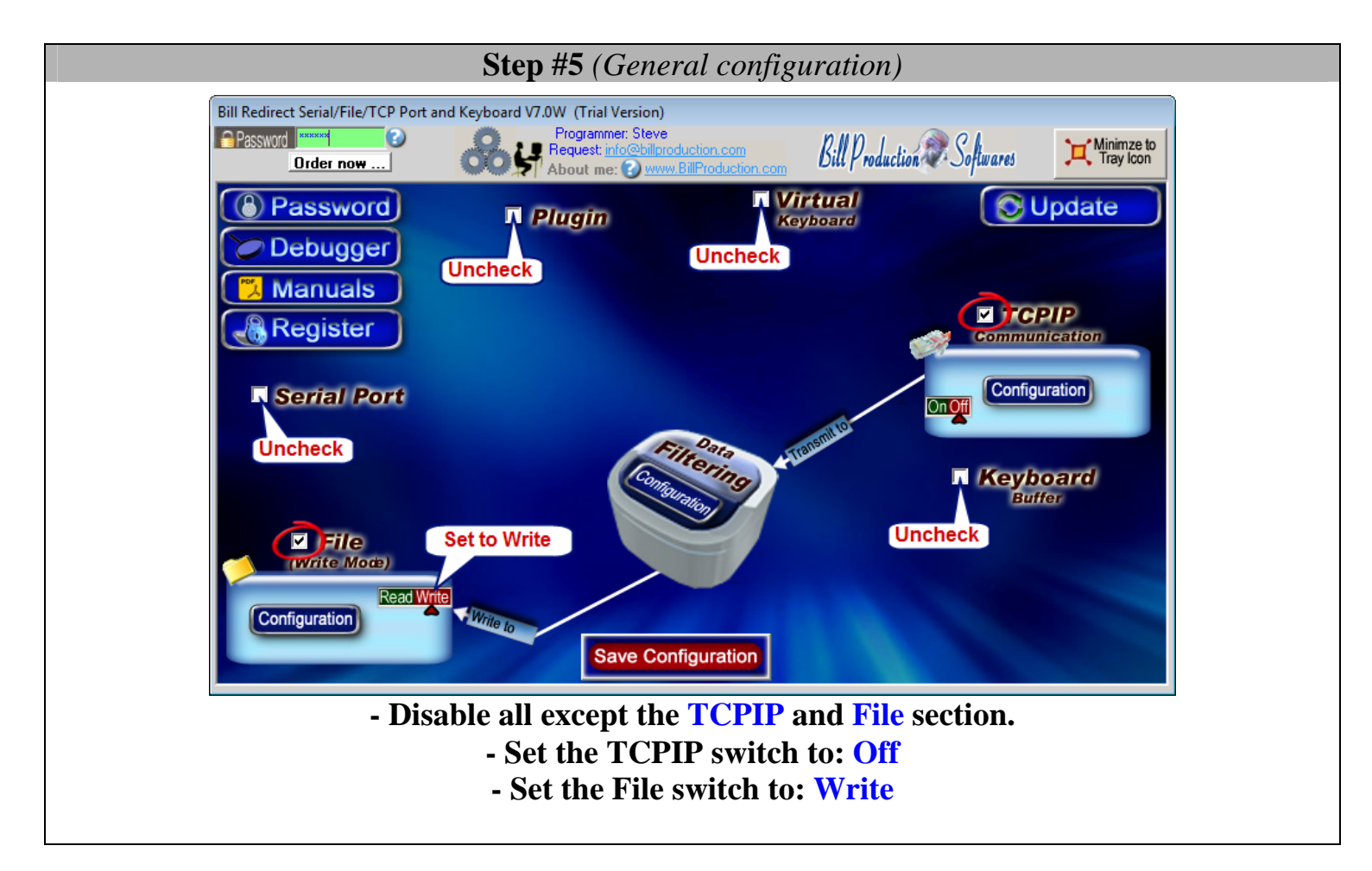

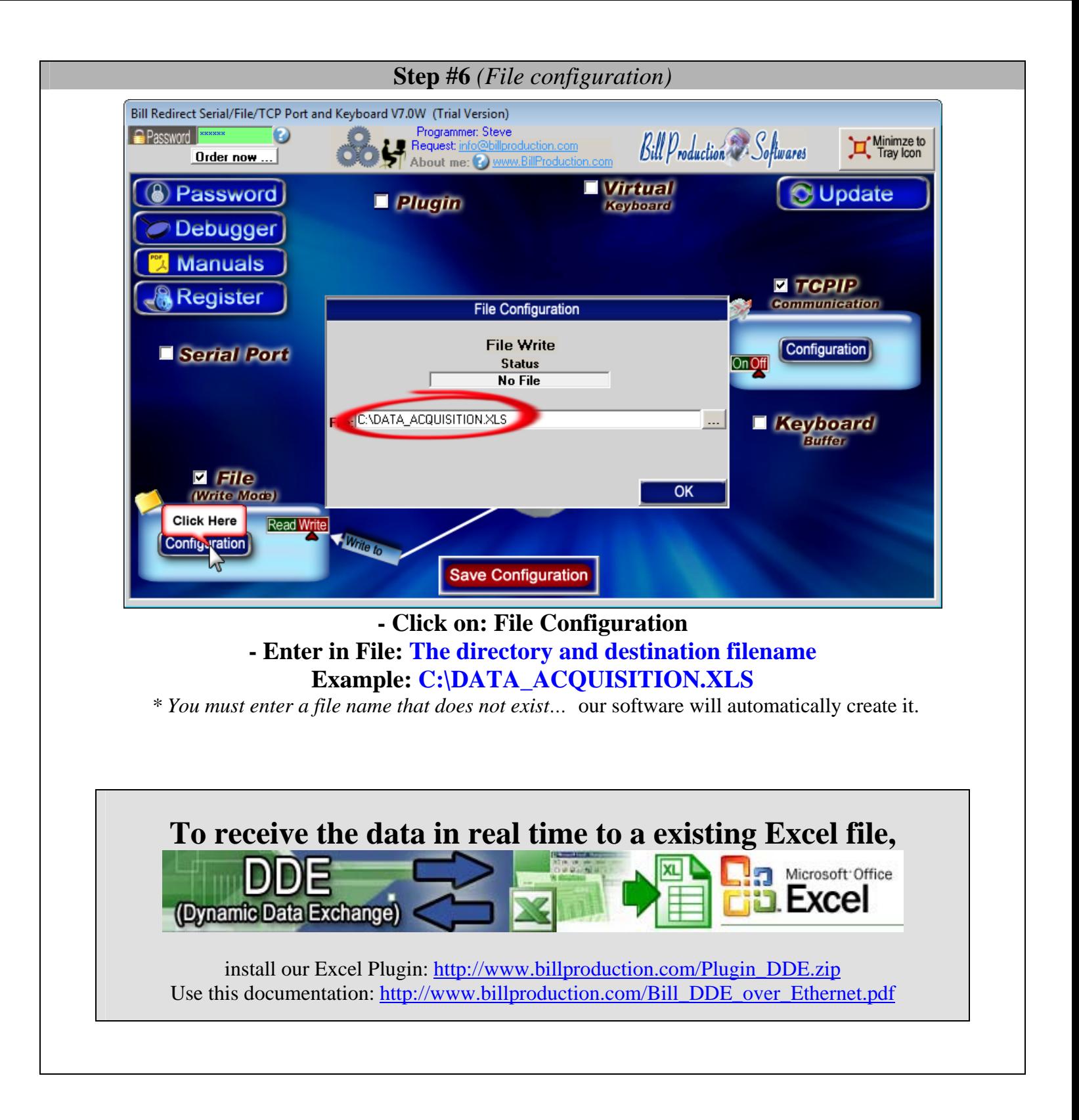

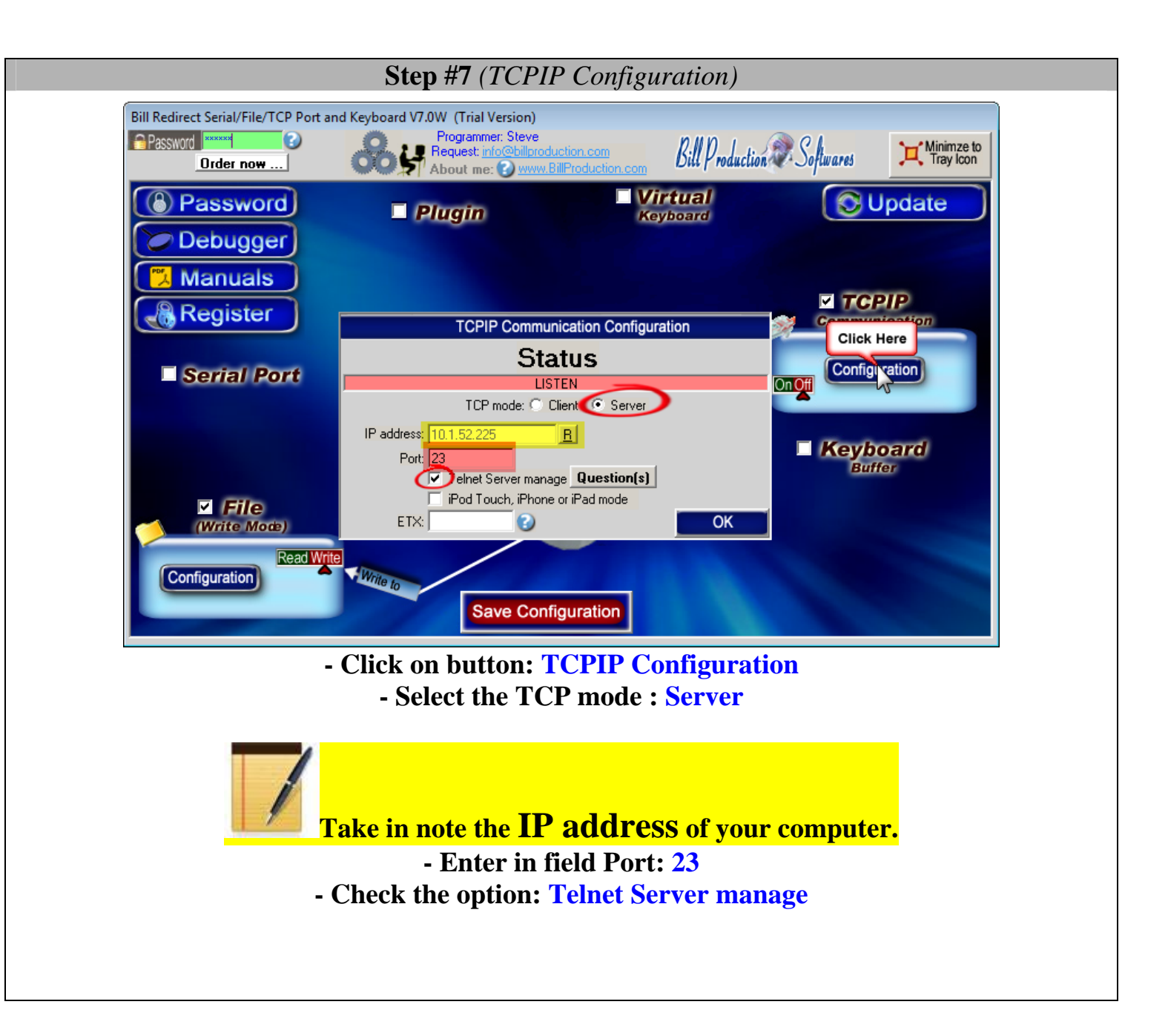

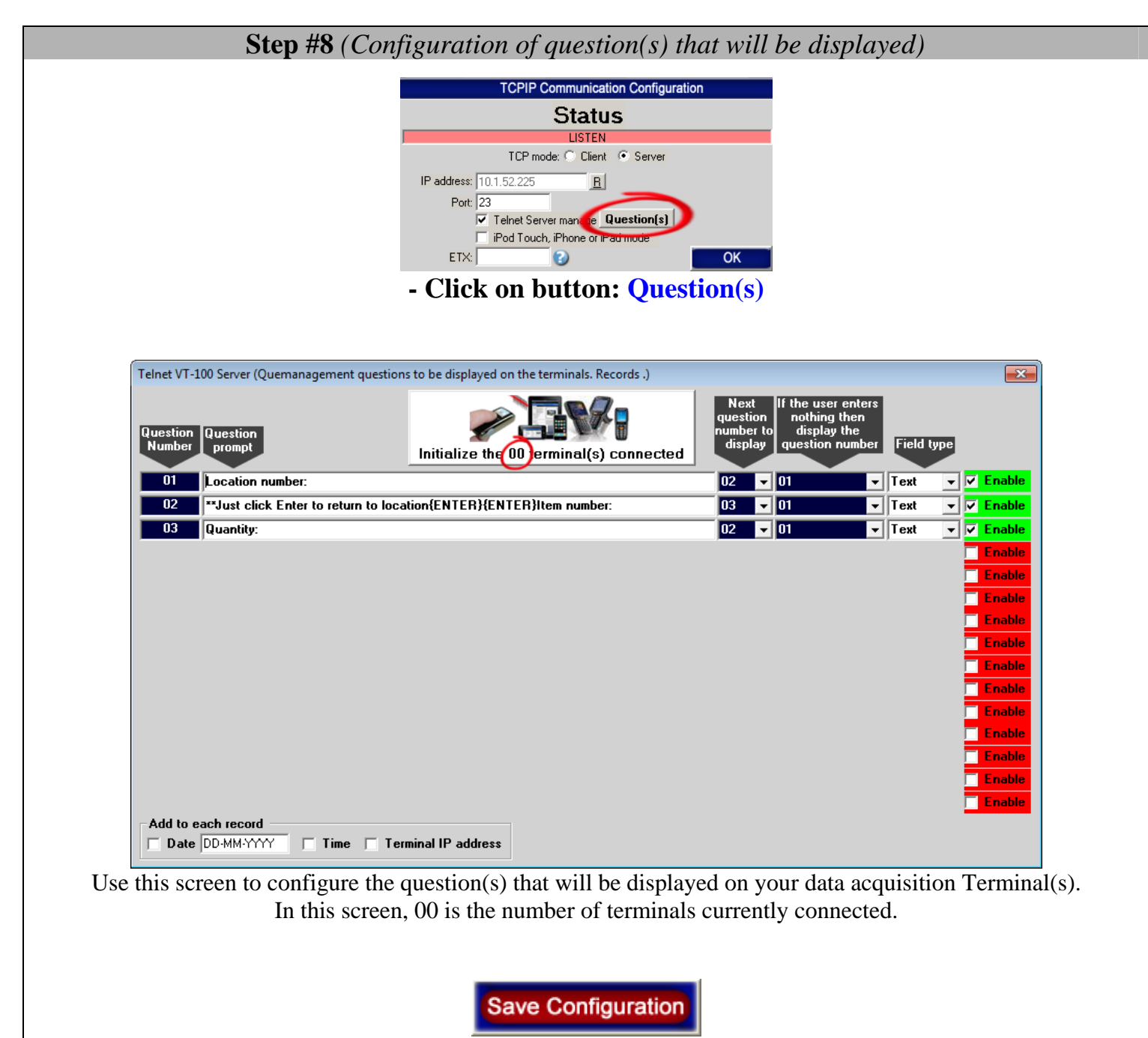

**- On main screen click on button: Save Configuration** 

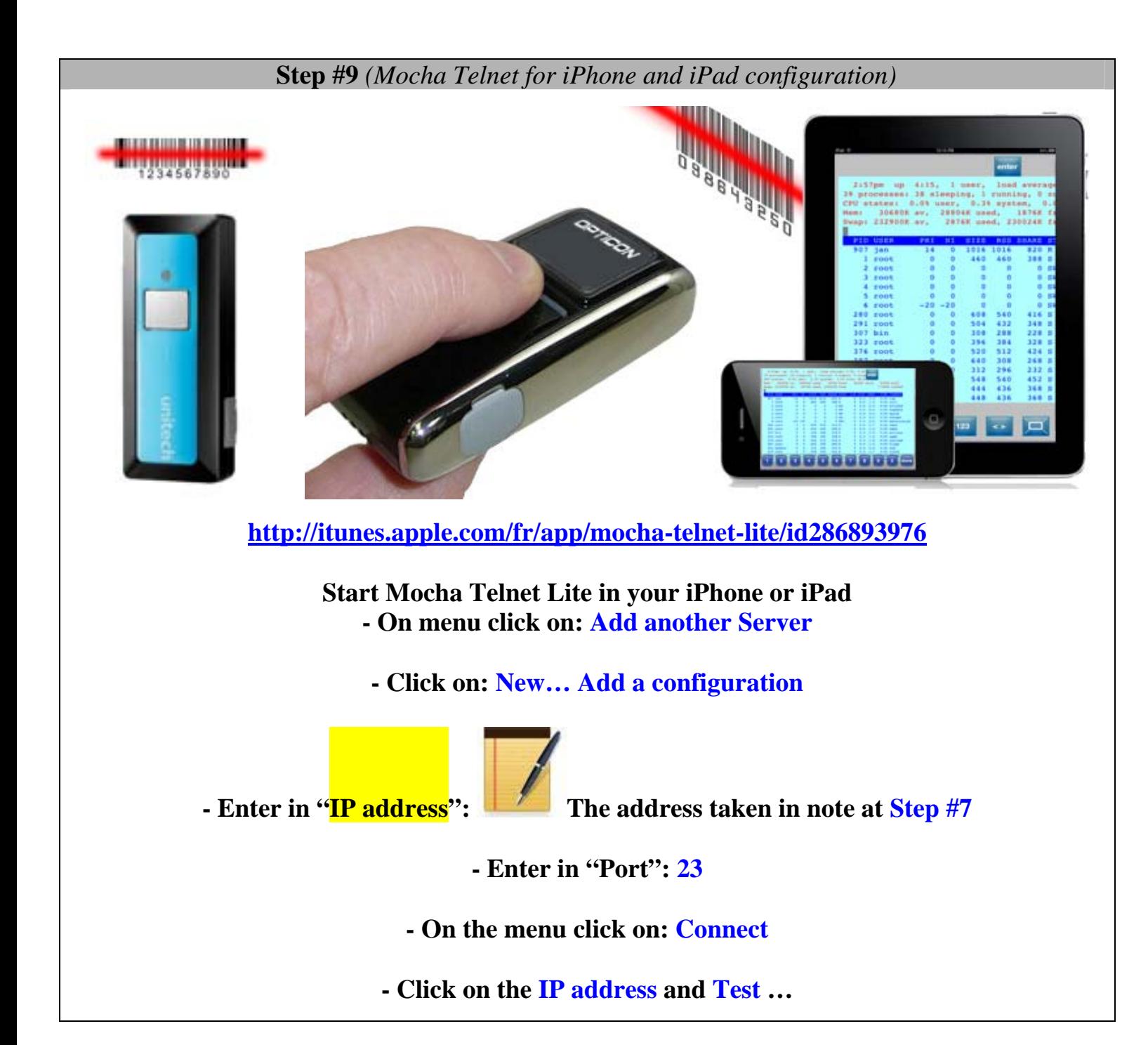

 **Step #10** *(Configuration of device with Wavelink telnet client)*

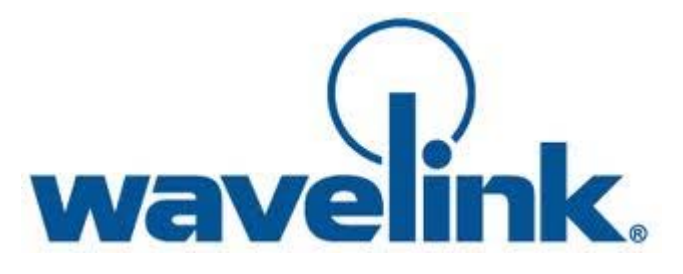

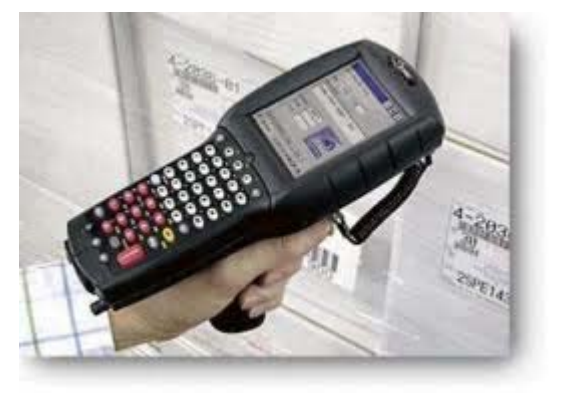

**http://www.wavelink.com/p/terminal-emulation\_supported-devices**

**- First, install Wavelink Telnet on your device. - Start Wavelink telnet** 

**- In menu "Configure" click on "Host Profiles" - Enter in "Password" field: system - Click on: Add -Enter in "Alias" : BillProduction** 

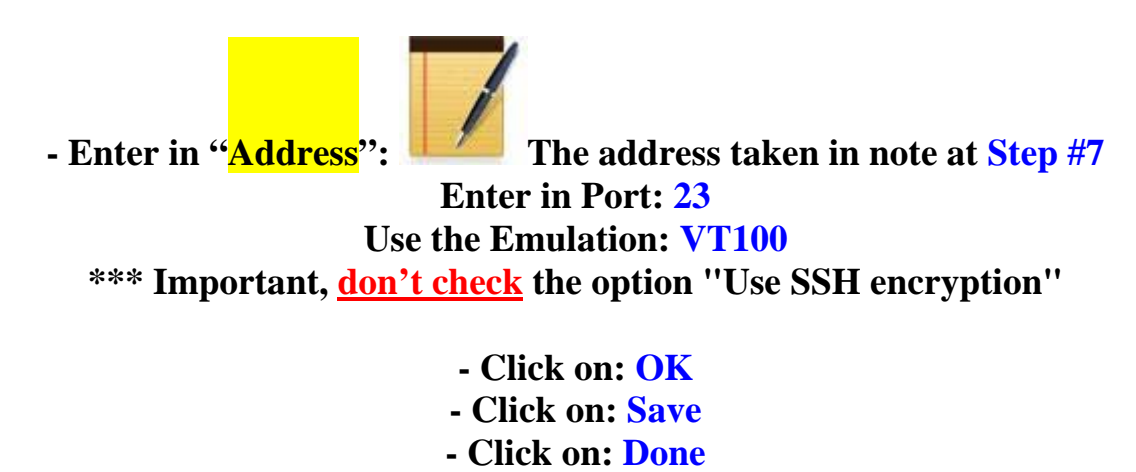

**- Test …** 

## **For more documentation visit:**

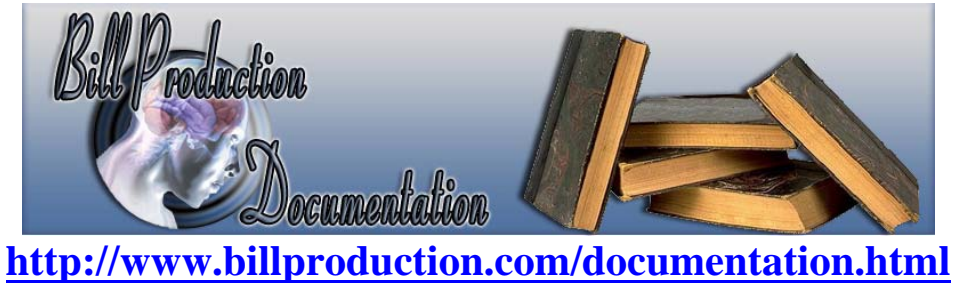

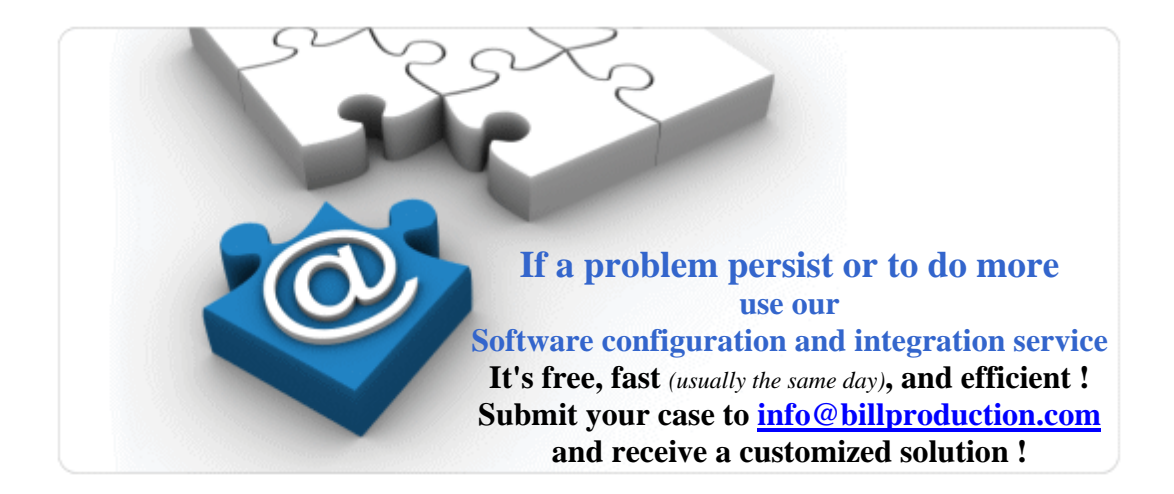

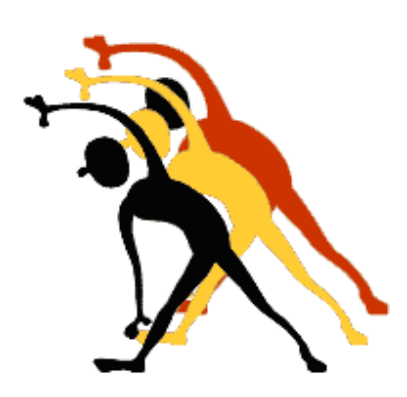

For more flexibility/options or an installation package build for your company: *info@BillProduction.com*